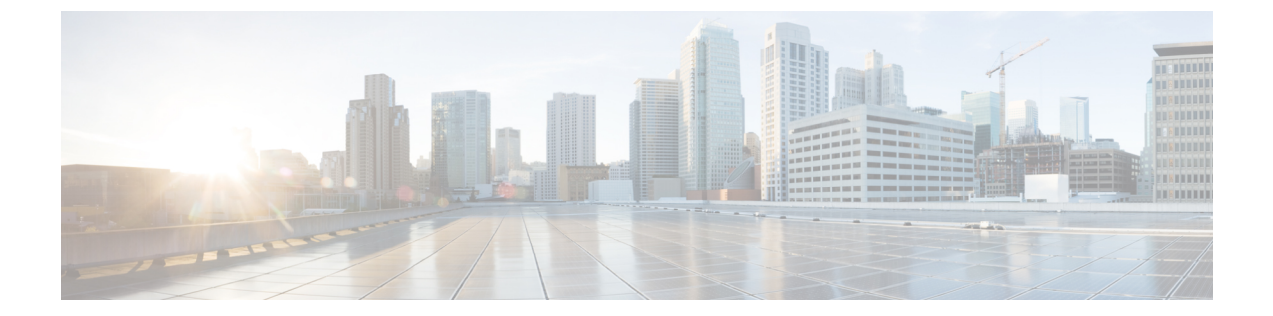

## 概要

この章は、次の内容で構成されています。

- About Cisco IMC [Supervisor,](#page-0-0)  $1 \sim \tilde{\mathcal{V}}$
- [最小システム要件](#page-1-0), 2 ページ
- Cisco IMC Supervisor [の導入とスケーラビリティ](#page-3-0)、4 ページ
- [サポートされているファイアウォール](#page-5-0) ポート, 6 ページ
- [ライセンスについて](#page-6-0), 7 ページ

## <span id="page-0-0"></span>**About Cisco IMC Supervisor**

Cisco IMC Supervisor は、大規模なラックマウント サーバを管理できる管理システムです。ラック マウント サーバのグループを作成して、グループ単位でモニタリングや資産管理を行うことがで きます。

Cisco IMC Supervisor を使用して、次のタスクを実行できます。

- サーバの論理的なグループ化とグループごとのサマリーの表示
- 管理対象サーバのインベントリの収集
- サーバとグループのモニタリング
- ファームウェアのダウンロード、アップグレードおよびアクティベーションを含むファーム ウェアの管理
- サーバの検出、モニタ、管理とファームウェアアップグレードのプログラムによる実行のた めのノースバウンド REST API の提供
- 電源制御、LED 制御、ログの収集、KVM の起動、CIMC UI の起動など、スタンドアロン サーバのアクションの管理
- ロールベース アクセス コントロール(RBAC)を使用したアクセスの制限
- 電子メール アラートの設定
- ポリシーおよびプロファイルを使用したサーバ プロパティの設定
- ファームウェアのアップデートまたはサーバ検出などのタスクを延期するためのスケジュー ルの定義
- UCS サーバ設定ユーティリティを使用したサーバのハードウェア問題の診断
- Cisco Smart Call Home による、プロアクティブな診断、アラート、修復案の提供
- Cisco UCS S3260 高密度ストレージ ラック サーバの管理
- ネットワーク構成ポリシーよる DNS サーバおよびその他のネットワーク設定の設定
- ゾーン分割ポリシーによるサーバへの物理ドライブの割り当て
- さまざまな地理的場所にまたがる複数の診断イメージの設定
- 個々のサーバを 1 つのグループに含めるための電子メール ルールのカスタマイズ

## <span id="page-1-0"></span>最小システム要件

サポートされているサーバ モデル

- UCS C-220 M3、M4、M5
- UCS C-240 M3、M4、M5
- UCS C-460 M4
- UCS C-22 M3
- UCS C-24 M3
- UCS C-420 M3
- UCS E-160S M3
- UCS C3160
- UCS S3260
- UCS EN120E M2
- UCS EN120S M2
- UCS EN140N M2
- UCS E-140S M2
- UCS E-160D M2
- UCS E-180D M2
- UCS E-140S M1
- UCS E-140D M1
- UCS E-160D M1

- UCS E-140DP M1
- UCS E-160DP M1
- ENCS 5406
- ENCS 5408
- ENCS 5412
- HX220C-M4
- HX240C-M4
- HXAF240C-M4SX

#### Ú

Cisco IMC Supervisor は 1000 台までの UCS C シリーズおよび E シリーズ サーバをサポートし ます。スケーラビリティの詳細については、「Cisco IMCSupervisor[の導入とスケーラビリティ](#page-3-0), (4 ページ)」を参照してください。 重要

#### ファームウェアの最低バージョン

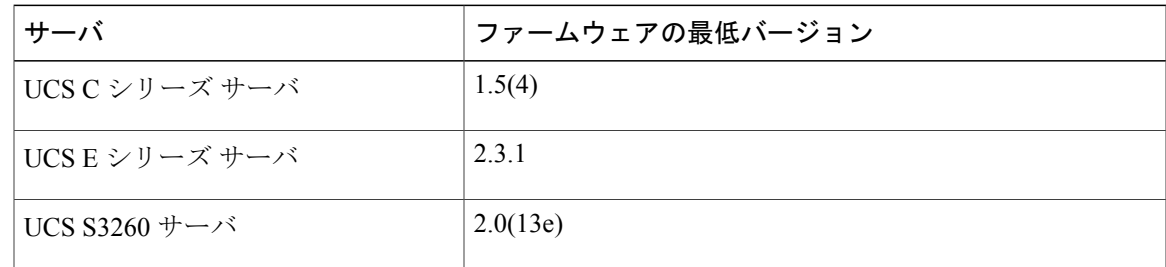

#### サポートされる **PCIe** カード

- Cisco UCS VIC 1225
- Cisco UCS VIC 1225T
- Cisco UCS VIC 1227
- Cisco UCS VIC 1227T
- Cisco UCS VIC 1385
- Cisco UCS VIC 1387

#### サポートされるハイパーバイザのバージョン

- ESXi 5.1
- ESXi 5.5
- ESXi 6.0
- ESXi 6.5
- Hyper-V のロールをもつ Windows 2008 R2
- Hyper-V のロールをもつ Windows 2012 R2

• Hyper-V のロールをもつ Windows 2016

#### 最小ハードウェア要件

Cisco IMC Supervisor 環境は、次の表に示す最小システム要件を満たしている必要があります。

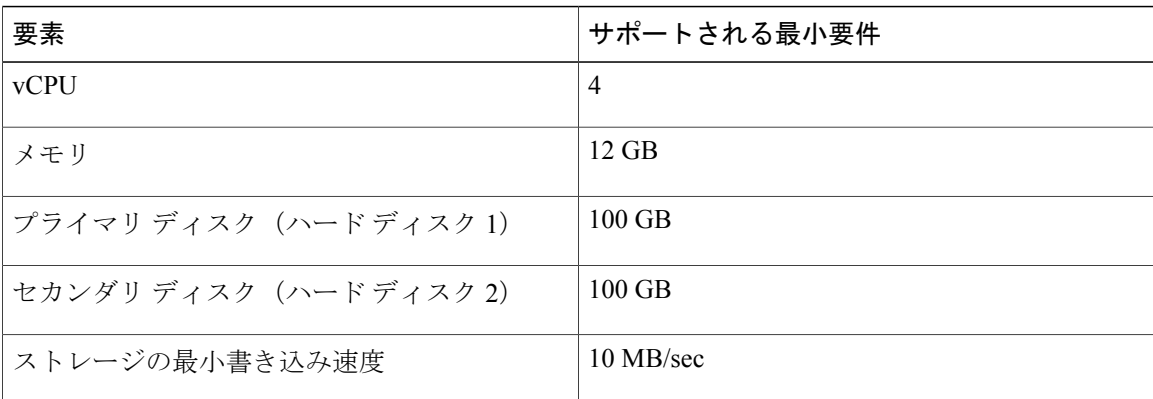

# <span id="page-3-0"></span>**Cisco IMC Supervisor** の導入とスケーラビリティ

#### **Inframgr** プロパティの設定

- **1** /opt/infra/inframgr/service.propertiesファイルから、次のプロパティと値を変更 します。
	- threadpool.maxthreads.inventory=50
	- cimc.inventory.max.thread.pool.size=100
- **2** [Shell Admin]に移動して、Cisco IMCSupervisorサービスを停止してから開始することでサービ スを再起動します。

#### 展開の推奨事項

Cisco IMC Supervisor は、管理対象のラック サーバの規模に基づいて以下を推奨しています。

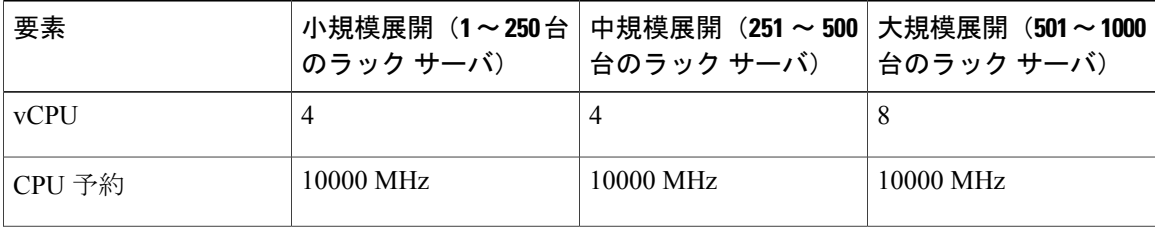

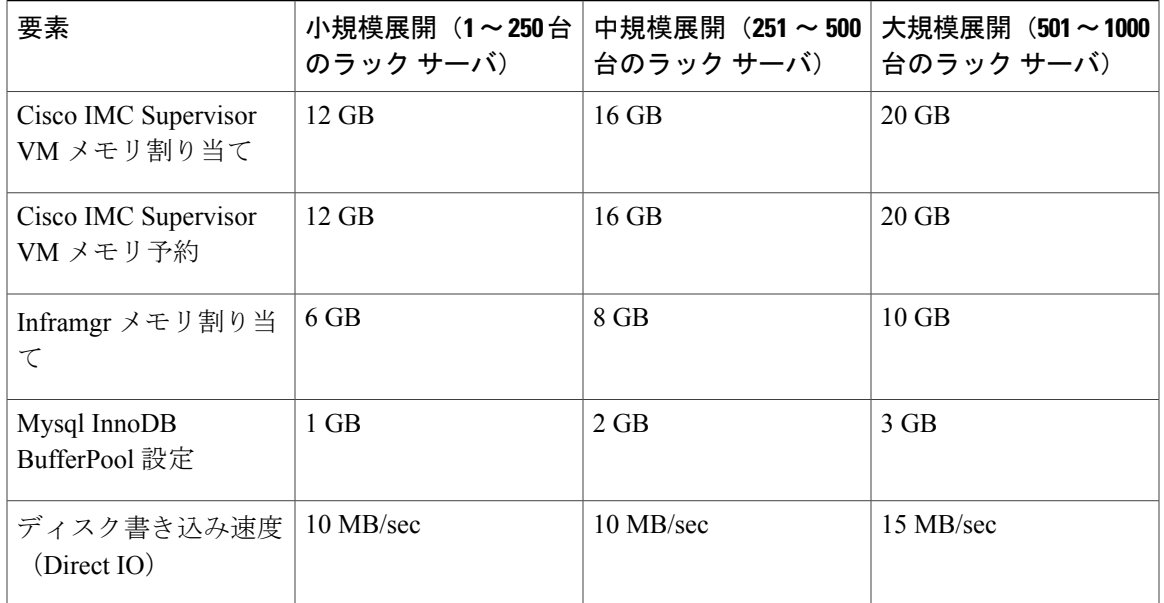

#### **Inframgr** メモリの割り当て

- **1** /opt/infra/bin/ に移動し、vi エディタを使用して inframgr.env ファイルを開きます。
- **2** MEMORY\_MIN および MEMORY\_MAX の値を編集します。

たとえば、1000 台のラック サーバを管理している場合は、inframgr メモリ割り当てを 10 GB に設定する必要があります。したがって、MEMORY\_MIN および MEMORY\_MAX は、10240 m に設定する必要があります。

(注)

- Inframgr メモリ割り当ては、VM に割り当てられているメモリを増やす場合にのみ増大させる 必要があります。そうしないと、高負荷によってこのプロセスがクラッシュする可能性があり ます。したがって、vCenter UI を使用して IMCS VM のメモリを増やし、メモリ全体を予約し てから、このパラメータを変更します。
	- **3** [Shell Admin]に移動して、Cisco IMCSupervisorサービスを停止してから開始することでサービ スを再起動します。

#### **Mysql** バッファ プールの設定

InnoDB バッファ プールは、Cisco IMC Supervisor VM 内の mysqld プロセスによって使用される内 蔵メモリです。負荷に基づいてメモリを増やす必要があります。このプール サイズを変更するに は、次の手順を実行します。

- **1** /etc/ に移動し、my.cnf ファイルを開きます。
- 2 innodb buffer pool size パラメータに移動します。

たとえば、1000台のサーバを管理している場合は、値をinnodb\_buffer\_pool\_size=3072Mにする 必要があります。

**3** [Shell Admin]に移動して、Cisco IMCSupervisorサービスおよびデータベースを停止してから開 始することでサービスおよびデータベースを再起動します。

#### ダイレクト ディスク入出力速度の決定

**1** Cisco IMC Supervisor VM を導入後、コマンド プロンプトに移動し、dd if=/dev/zero of=test.img bs=4096 count=256000 oflag=direct コマンドを入力します。たとえば、次の出力が表示されま す。

```
[root@localhost ~]# dd if=/dev/zero of=test.img bs=4096 count=256000 oflag=direct
256000+0 records in
256000+0 records out
1048576000 bytes (1.0 GB) copied, 44.0809 s, 23.8 MB/s
```
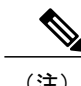

(注) 上記の例では、23.8 MB/s がディスクの入出力速度です。

# <span id="page-5-0"></span>サポートされているファイアウォール ポート

次の表に、該当するサービスおよびポートをリストします。

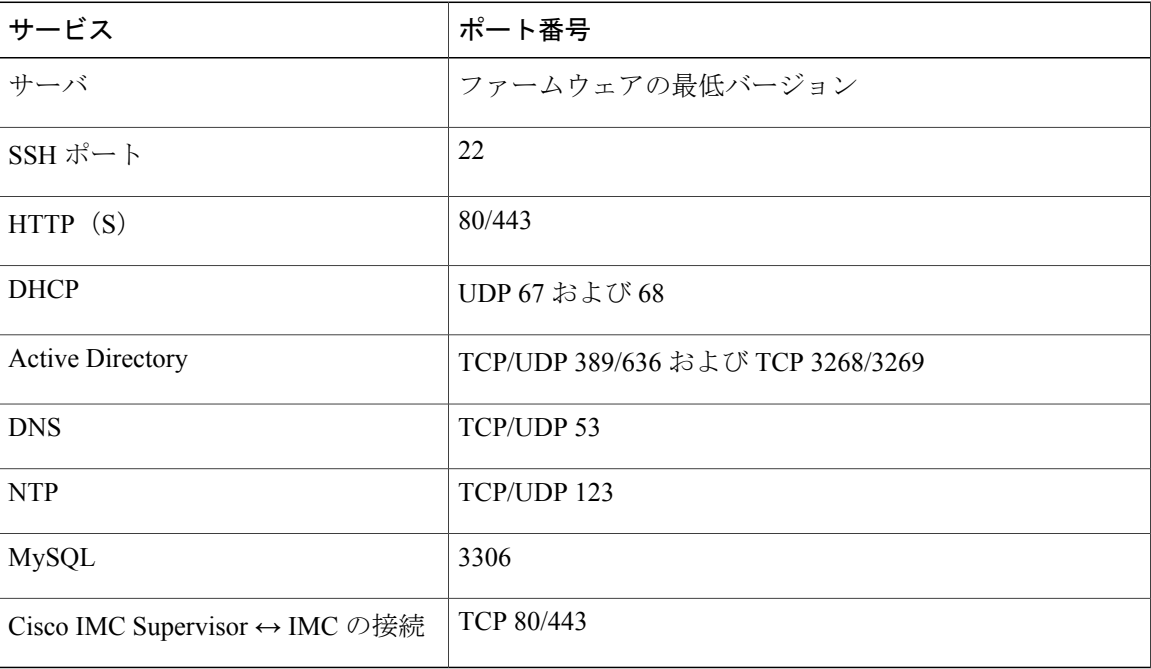

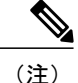

これらのポートとプロトコルがファイアウォールでブロックされている場合、Cisco IMC Supervisor をアップグレードするときにタイムアウトまたは内部エラーが発生することがあり ます。

# <span id="page-6-0"></span>ライセンスについて

Cisco IMC Supervisor では次の有効なライセンスが必要です。

- Cisco IMC Supervisor 基本ライセンス。
- Cisco IMC Supervisor 基本ライセンスのあとにインストールする Cisco IMC Supervisor バルク エンドポイント イネーブルメント ライセンス。
- Cisco IMC Supervisor Advanced ライセンス。ポリシーやプロファイルの追加、編集、および 削除は基本ライセンスで行えますが、サーバへのポリシーまたはプロファイルの適用には Advancedライセンスが必要です。ポリシーを適用する際にこのライセンスがないとエラーが 発生します。
- デフォルトの組み込みCisco IMCSupervisor評価ライセンス。評価ライセンスは、エンドユー ザが Cisco IMC Supervisor をインストールし、すべてのサービスを初めて起動するときに自 動的に生成されます。50 個のサーバに適用可能です。

### Ú

- 
- 重要 Cisco IMC Supervisor の評価ライセンスを使用している場合は、このライセンスの有効期 限(ライセンスが生成されてから90日)が切れると、インベントリおよびシステムヘル ス情報(障害など)を取得できなくなることに注意してください。システム データの更 新だけでなく、新しいアカウントの追加もできなくなります。その時点で、Cisco IMC Supervisorのすべての機能を使用するには、永久ライセンスをインストールする必要があ ります。
	- 評価時に追加したサーバの数が購入したサーバ ライセンスの数を超えると、インベント リ収集は評価時にすでに追加されているサーバの場合も行われますが、新しいサーバの 追加は行えません。たとえば、評価時に約 100 台のサーバを追加し、購入しているのが 25 サーバ ライセンスの場合は、評価ライセンスの期限が切れた後に、新しいサーバを追 加できなくなります。また、高度なライセンスなしでは設定に関連する操作を実行でき なくなります。
	- インポートされた数のサーバがライセンス使用制限を超えると、Cisco IMCSupervisorは、 制限を超えない範囲内でのみサーバをインポートし、追加のサーバではエラー メッセー ジを表示します。

いずれのライセンスも、入手してインストールするためのプロセスは同じです。ライセンスを取 得するには、次の手順を実行します。

- **1** Cisco IMCSupervisorをインストールする前に、Cisco IMCSupervisorライセンスキーを生成し、 証明書(製品アクセス キー)を要求します。
- 2 シスコのソフトウェア ライセンス サイトに製品アクセス キー (PAK) を登録します[\(製品ア](#page-7-0) クセス [キーの契約履行](#page-7-0), (8 ページ) を参照してください)。
- **3** Cisco IMC Supervisor をインストールした後[、ライセンスの更新](b_Cisco_IMC_Supervisor_Install_Guide_22_chapter_0101.pdf#unique_13) の手順に従ってライセンスを 更新します。
- **4** ライセンスが検証されると、Cisco IMC Supervisor の使用を開始できます。

実行可能な他のさまざまなライセンス タスクについては、[「ライセンス](#page-8-0) タスク, (9 ページ)」 を参照してください。

### <span id="page-7-0"></span>製品アクセス キーの契約履行

シスコのソフトウェア ライセンス サイトで製品アクセス キー(PAK)を登録するには、次の手 順を実行します。

#### はじめる前に

PAK 番号が必要です。

#### 手順

- ステップ **1** シスコ [ソフトウェア](https://tools.cisco.com/SWIFT/LicensingUI/Home) ライセンスの Web サイトに移動します。
- ステップ **2** [Product License Registration] ページに転送されたら、トレーニングを受けるか、[Continue toProduct License Registration] をクリックして続行してください。
- ステップ 3 [Product License Registration] ページで、[Get New Licenses from a PAK or Token] をクリックします。
- ステップ **4** [Enter a Single PAK or TOKEN to Fulfill] フィールドに PAK 番号を入力します。
- ステップ **5** [Fulfill Single PAK/TOKEN] をクリックします。
- ステップ **6** PAK を登録するために、[License Information] でその他のフィールドに情報を入力します。

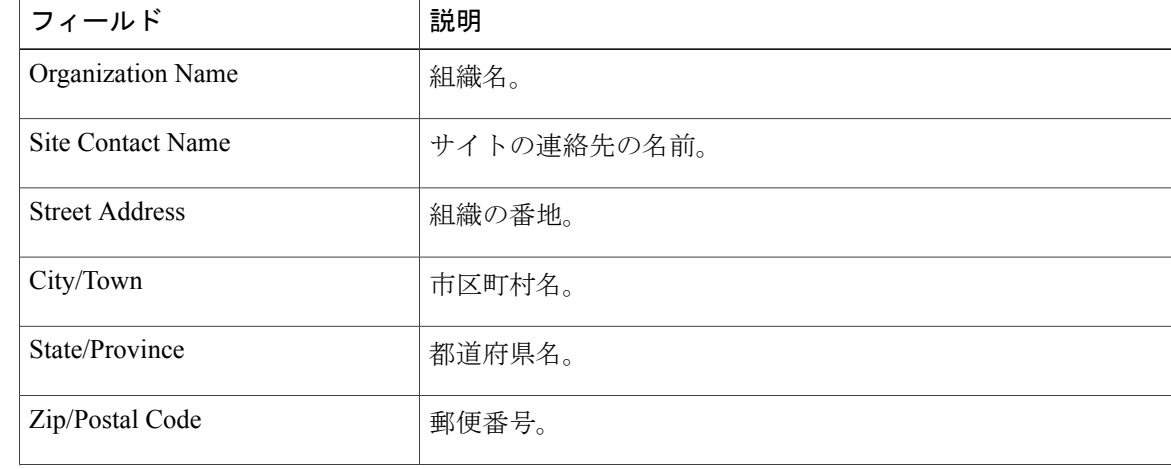

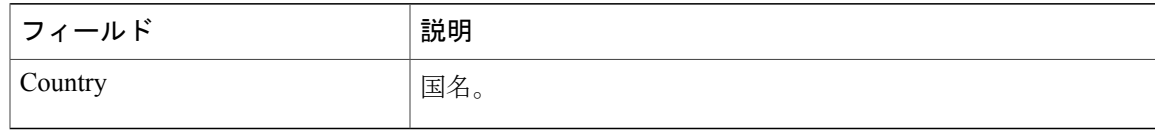

ステップ **7** [Issue Key] をクリックします。 ライセンス契約した機能が表示され、デジタル ライセンス契約書と zip 圧縮のライセンス ファイ ルが電子メールに添付されて、ユーザ指定の電子メール アドレスに送信されます。

### <span id="page-8-0"></span>ライセンス タスク

Г

[License] メニューを使用して、ライセンスの詳細とリソースの使用率を確認できます。次のライ センス手順は、[Administration] > [License] メニューから使用できます。

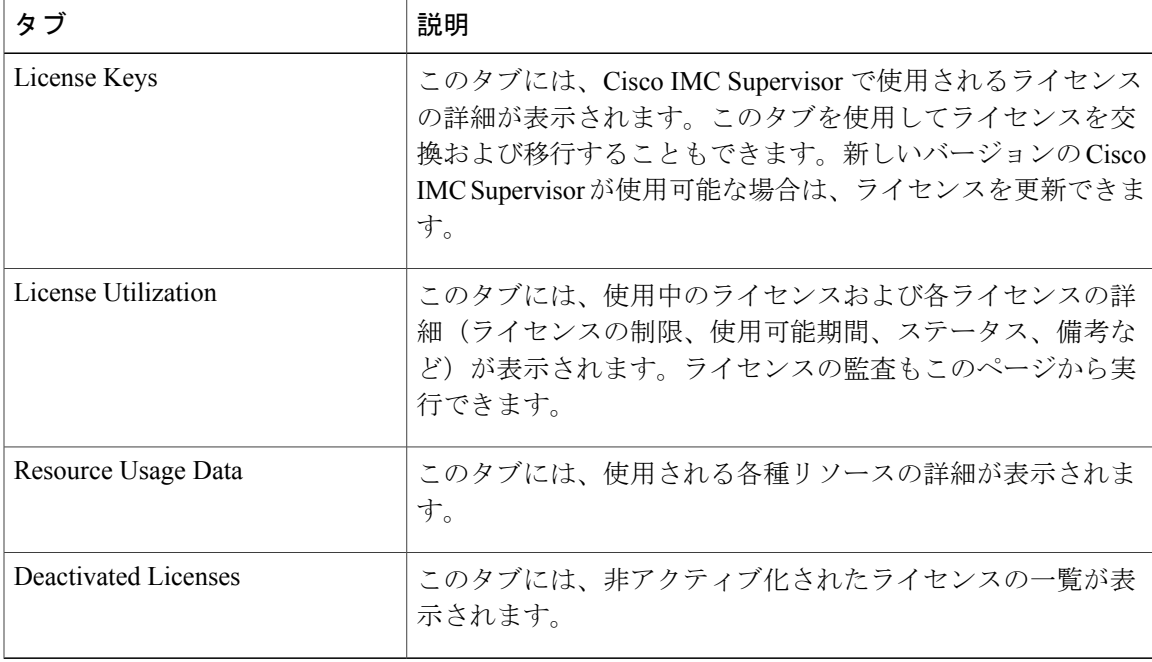

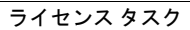

 $\mathbf I$